# **Sitelok Register Code Plugin**

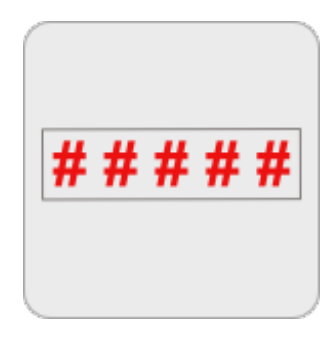

V1.4

#### **Sitelok Register Code Plugin**

Copyright 2014-2020 Vibralogix. All rights reserved.

This document is provided by Vibralogix for informational purposes only to licensed users of the Sitelok product and is provided on an 'as is' basis without any warranties expressed or implied.

Information in this document is subject to change without notice and does not represent a commitment on the part of Vibralogix. The software described in this document is provided under a license agreement. The software may be used only in accordance with the terms of that license agreement. It is against the law to copy or use the software except as specifically allowed in the license.

It is the users responsibility to ensure the suitability of the product before using it. In no circumstances will Vibralogix be responsible for any loss or damage of data or programs as a result of using the product. Your use of the product implies acceptance of these terms.

# **Contents**

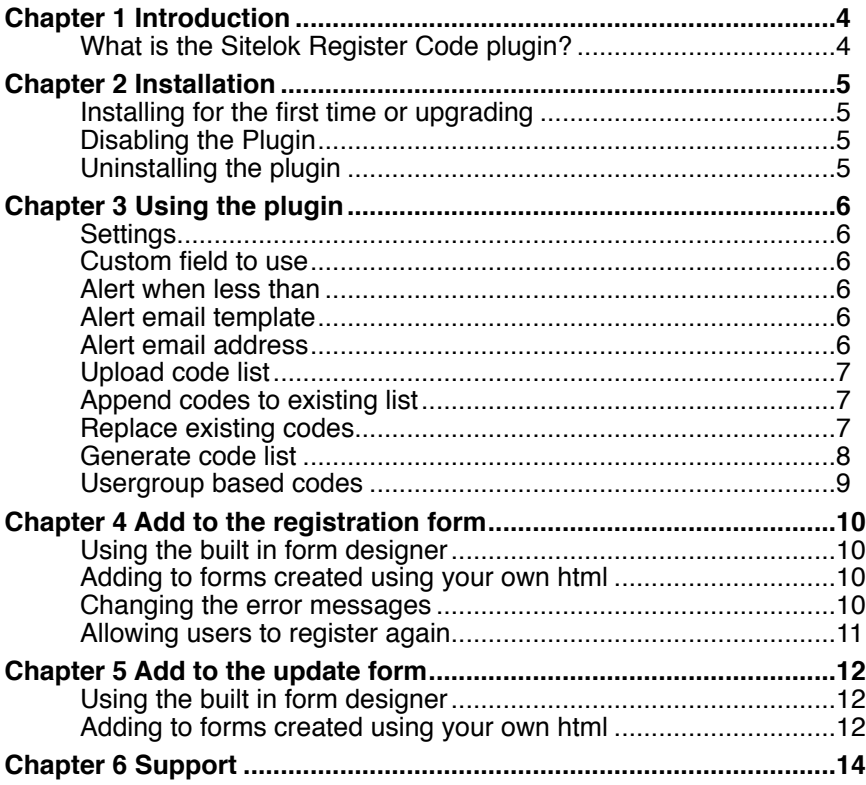

# <span id="page-3-0"></span>**Chapter 1 Introduction**

# <span id="page-3-1"></span>**What is the Sitelok Register Code plugin?**

The Register Code plugin requires a user to enter a one use code during registration which is checked against the list of valid codes by Sitelok. In other words this plugin lets you have a publicly visible registration form on your site but allows you to control who can register using it. The code can be used to simple allow registration or can be used to determine the usergroup(s) the user is added to.

Codes can also be used in update profile forms to add users to new usergroups as well if required.

Here are some example scenarios

- A unique code could be included with a book which allows the reader to register for access to a supporting website. This ensures that only users who have purchased the book can register.
- Codes can be sold to allow a user to register or be added to a usergroup. As this happens offline it means you can even sell access using a cash transaction.
- Codes could be printed on scratch cards allowing the user to pay for access.
- If you have a list of users from an existing offline system you can use the list of membership numbers (employee numbers or other identifiers) allowing the users to register themselves. This way you can collect their email address and other data that you may not already have but still block others from registering.

The code is validated during registration and stored in a Sitelok custom field after it has been accepted. It is then removed from the list so that it can't be reused. An optional alert email can be setup to warn when the list of codes is getting low.

Please note that usergroup based codes requires Sitelok V4.5 or above.

# <span id="page-4-0"></span>**Chapter 2 Installation**

# <span id="page-4-1"></span>**Installing for the first time or upgrading**

- 1) Extract the contents of the zip file to your PC.
- 2) Upload the plugin registercode folder to your existing Sitelok slpw folder using FTP. There are no special permissions required on most servers.
- 3) Login to the Sitelok control panel.
- 4) Open the following URL in the browser

http://www.yoursite.com/slpw/plugin\_registercode/install.php

which will start the installation process. If all is well you will be taken to the plugin preferences page where you will see the plugin listed.

If you have any problems with installation please let us know so that we can help you.

## <span id="page-4-2"></span>**Disabling the Plugin**

To disable the Register Code plugin select **Plugin Preferences** in the **Plugin** menu option of Sitelok. Uncheck the enable box for the plugin and click the **Save** button. You can enable it again in the same way.

## <span id="page-4-3"></span>**Uninstalling the plugin**

To permanently remove the plugin and its settings follow these steps.

- 1) Disable the plugin as above.
- 2) Click the delete icon next the plugin in the disabled plugins section.
- 3) Confirm the action in the alert box.

If the plugin is uninstalled successfully you will be returned to the plugin preferences page.

# <span id="page-5-0"></span>**Chapter 3 Using the plugin**

Click the Register Code option in the Plugins menu to display the settings page. This is split into three sections. Remember to click the Save button to save any changes.

# <span id="page-5-1"></span>**Settings**

Here you can define the main settings for the plugin.

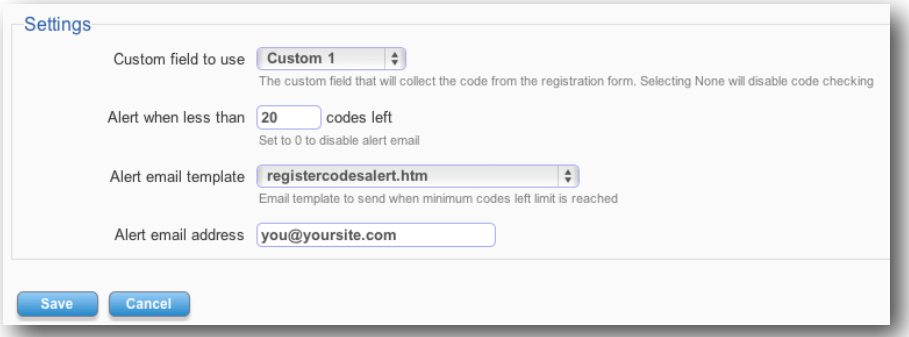

#### <span id="page-5-2"></span>**Custom field to use**

Select the custom field which will be used to collect the register code in the registration or update profile form. If you select none then no codes will be validated.

#### <span id="page-5-3"></span>**Alert when less than**

When the number of codes left reaches this level an email alert will be sent out reminding you to import some more. If you set this to 0 then no alert email will be sent.

#### <span id="page-5-4"></span>**Alert email template**

Selects the email template to send out for the alert. We have provided a simple example called registercodesalert.htm which you can copy to the slpw/email folder.

#### <span id="page-5-5"></span>**Alert email address**

The email address to send the alert to.

# <span id="page-6-0"></span>**Upload code list**

This section allows you to upload the codes that you will accept for registration. You can also see how many codes are still left in the list.

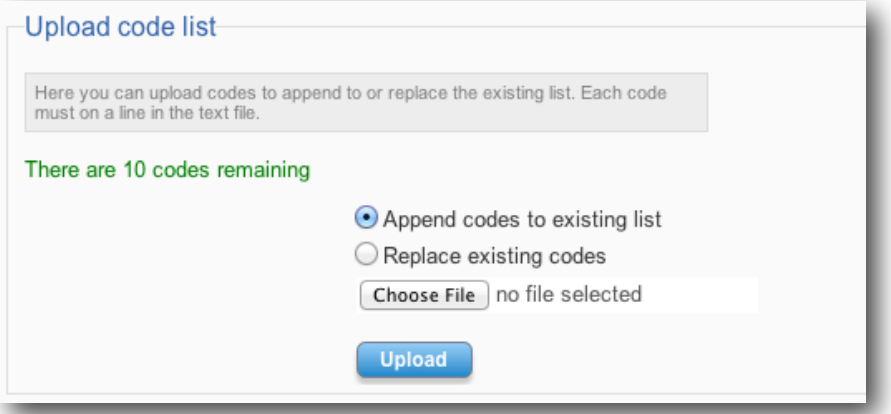

The list should be a text file with one code per line. Each code can contains any characters but must be less than 100 characters in length. Normally codes should be unique but if you do have duplicates then each one can be used. To upload just select the files and click Upload. You have the following options.

#### <span id="page-6-1"></span>**Append codes to existing list**

If you check this option (its the default anyway) then the uploaded list will be added to the existing codes.

#### <span id="page-6-2"></span>**Replace existing codes**

Checking this option will delete the existing codes before adding the new ones.

#### <span id="page-7-0"></span>**Generate code list**

This section allows you to generate a list of unique random codes that you can use with the plugin. Of course if you have a list to use already for your application such as employee numbers, scratch card number or other codes then you don't need to use this.

The generator will create a text file that will download in the browser. You then need to upload the file into the plugin. This way we can be sure you have a local copy of the codes being used.

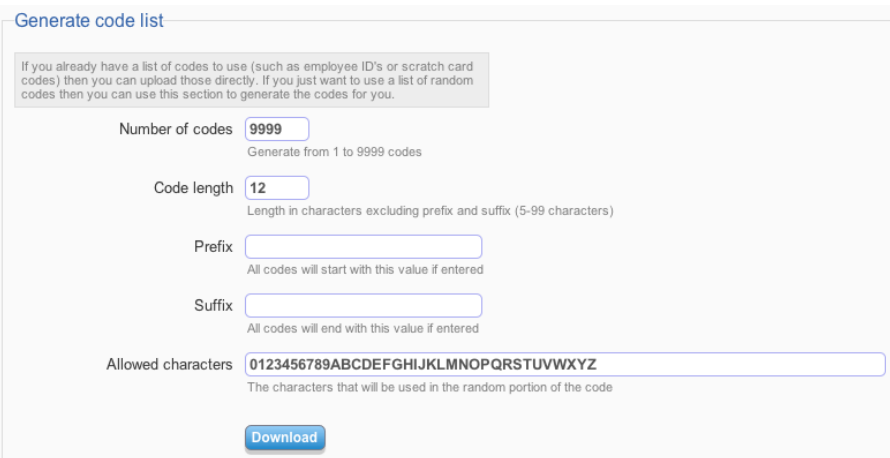

#### **Number of codes**

You can generate from 1 to 9999 codes

#### **Code length**

The length in characters of the random part of the code. 5 to 99 characters.

#### **Prefix**

Enter the code prefix. This will be added to start of each code and is useful when using the usergroup related settings.

#### **Suffix**

Enter the code suffix. This will be added to the end of each code and is useful when using the usergroup related settings.

#### **Allowed characters**

Enter the list of characters to be used in the random portion of the codes.

#### <span id="page-8-0"></span>**Usergroup based codes**

If you are using Sitelok V4.5 or above then you can have the code entered determine the usergroup the user is added to and for how long.

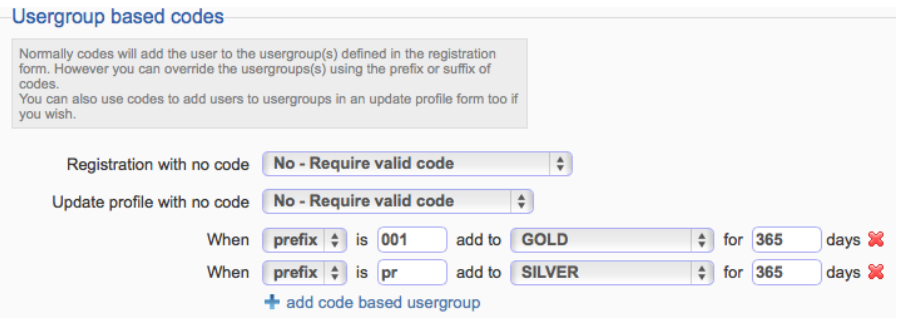

To allow the code to determine the usergroup we use either the prefix of suffix of the code. So for example you could have codes starting with 001 add the user to the GOLD usergroup and codes starting with pr added to the SILVER usergroup.

To extend and existing user group use the + character in front of the days (e.g. +365).

You can also decide whether the code is required in the form or just used to update the user if provided.

# <span id="page-9-0"></span>**Chapter 4 Add to the registration form**

Nothing special is required in the registration form to use the plugin. Just add the custom field you wish to use to the form in the normal way as described in the main Sitelok manual.

# <span id="page-9-1"></span>**Using the built in form designer**

The easiest way to add the field to a form is to use Sitelok's built in form designer. Just add the custom field to the form and set it as required if necessary.

# <span id="page-9-2"></span>**Adding to forms created using your own html**

Here is an example that the uses custom1 field to collect the register code.

```
<?php require_once("../slpw/sitelokregister.php"); ?>
<html> 
<head><title>Register with Code</title></head>
<body> 
<?php if ($registermsg!="") print $registermsg; ?><br> 
<form name="sitelokregisteruser" action="registerwithcode.php" method="POST"> 
<?php 
registeruser("CLIENT","90","registerthanks.php","user.htm","admin.htm","Yes","YNYYY"); 
2Name<br> 
<input type="text" name="name" size="30" value="<?php echo $name; ?"><br><br> 
Email<br> 
<input type="text" name="email" size="30" value="<?php echo $email; ?>"><br><br> 
Enter the registration code<br>
<input type="text" name="custom1" value="<?php echo $custom1; ?>"><br><br> 
<input type="submit" name="Register" value="Register"> 
</form> 
</body> 
</html>
```
Remember to 'allow' the custom field in the form by adjusting the allowed parameter (YNYYY above).

## <span id="page-9-3"></span>**Changing the error messages**

By default Please enter the registration code is displayed if the user does not enter a code The registration code is not valid is displayed if the code has not been accepted. You can change these by adding the following lines

to your Sitelok slconfig.php file anywhere near the other text messages. Change the text as required (the part in green below).

```
define("MSG_REGCODE_ENTERCODE","Please enter the registration code");
define("MSG_REGCODE_NOTVALID","The registration code is not valid");
```
#### <span id="page-10-0"></span>**Allowing users to register again**

Normally users can only register once in Sitelok. However sometimes you may want an existing client to be able to register again when their access has expired and they have obtained a new code. This is possible with Sitelok V4.0 and above by adding \$sldeleteexisting=1 to the snippet at the top of the registration page like this

```
<?php 
  $sldeleteexisting=1; 
 require_once("../slpw/sitelokregister.php");
?>
```
This will only allow a user whose access is expired to register again.

# <span id="page-11-0"></span>**Chapter 5 Add to the update form**

Nothing special is required in the update profile form to use the plugin. Just add the custom field you wish to use to the form in the normal way as described in the main Sitelok manual.

## <span id="page-11-1"></span>**Using the built in form designer**

The easiest way to add the field to a form is to use Sitelok's built in form designer. Just add the custom field to the form and set it as required if necessary.

## <span id="page-11-2"></span>**Adding to forms created using your own html**

Here is an example that the uses custom1 field to collect the register code.

```
<?php require_once("../slpw/sitelokpw.php"); ?> 
<html> 
<head><title>Update registration details</title></head>
<body> 
<?php if ($msg!="") print $msg; ?> 
<br>
<form name="sitelokmodify" method="post" action="<?php print $thispage; ?>"> 
<?php sitelokmodify("updateuser.htm","updateuseradmin.htm","","NYYYY"); ?> 
New Password (leave blank to not change it) <br> 
<input type="password" name="newpassword" maxlength="50" size="30"><br> 
Verify Password<br> 
<input type="password" name="verifynewpassword" maxlength="50" size="30"><br> 
Name<br> 
<input type="text" name="newname" maxlength="50" size="30" value="<?php echo 
$newname; ?>"><br><br> 
Email<br> 
<input type="text" name="newemail" maxlength="50" size="30" value="<?php echo 
$newemail; ?>"><br><br> 
Enter the code<br>
<input type="text" name="newcustom1" maxlength="250" size="30" value="<?php echo 
$newcustom1; ?>"><br><br> 
<input type="submit" value="Save Changes"> 
</form> 
<p><a href="members.php">Members Home</a>>
8nbsp:&nbsp:&nbsp:&nbsp:<a href="<?php
siteloklogout()?>">Logout</a> 
</body> 
</html>
```
Remember to 'allow' the custom field in the form by adjusting the allowed parameter (YNYYY above).

# <span id="page-13-0"></span>**Chapter 6 Support**

Hopefully if you have followed this manual carefully everything will be working fine. However sometimes things don't go quite so smoothly so if you have any questions or problems then please check the FAQ on the support page or email us.

Support area: <http://www.vibralogix.com/support/>

Email: [support@vibralogix.com](mailto:support@vibralogix.com)